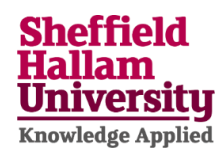

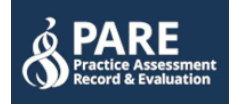

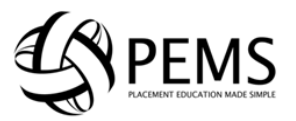

### **Accessing PEMS & PARE to complete and submit placement evaluations**

This guidance relates to students who have completed a placement in South Yorkshire & Humber (I.e., Barnsley, Doncaster, Rotherham & Sheffield). For all other placement evaluations, please refer to the PEMS Student Guide.

You must complete and submit an evaluation after every placement. This will ensure you have an opportunity to have your say on your placement experience and to ensure the university remains compliant with our professional, statutory, and regulatory bodies.

### **Details of system**

Upon completion of a placement, the PEMS system will automatically let you know by email that you have the option of completing an evaluation either within PEMS or via the PARE database. The reason for having two separate systems relates to what region the placement took place. If your provider is located within the South Yorkshire/Humber region, then it will be PARE. All other areas and some private providers remain on PEMS

#### **(Please note that as of January 2023, All Simulated Placements occurring on Campus MUST have the evaluation submitted via the PEMS system)**

# **The process is as follows.**

When you begin your course, your details will be imported into both systems. You will then receive links asking to confirm your accounts and log in. The process relating to PEMS can be found via this link:

## [PEMS Student Guide](https://sheffieldhallam.sharepoint.com/sites/3016/ps/pl/t/PEMS%20%20Placement%20Education%20Management%20System/Quick%20Guides/Student%20Quick%20Guide.docx)

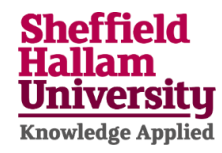

#### Below is a typical message example you will receive from PEMS throughout your course.

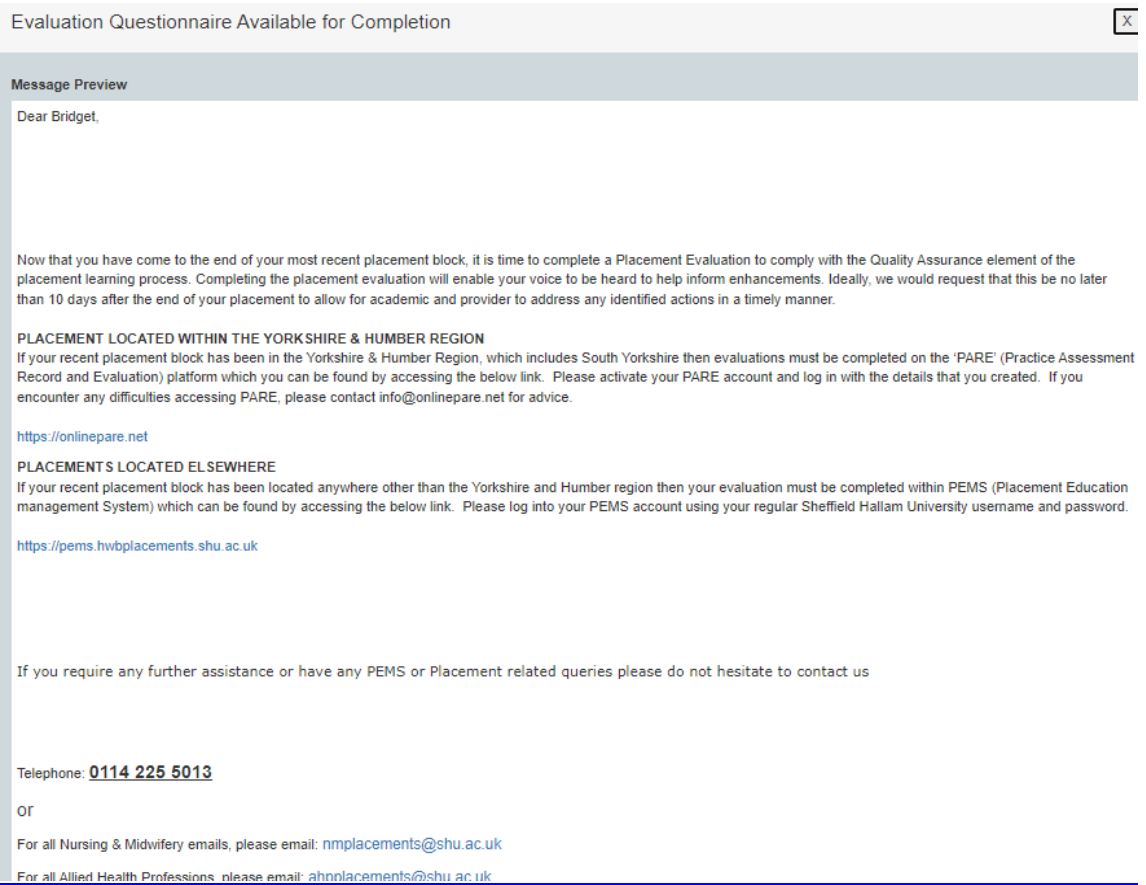

#### PARE and adding Evaluations through the database

At course outset you will also receive an email from the [PARE](https://onlinepare.net/) system asking you to log in (See below) PARE **[Homepage](https://onlinepare.net/)** 

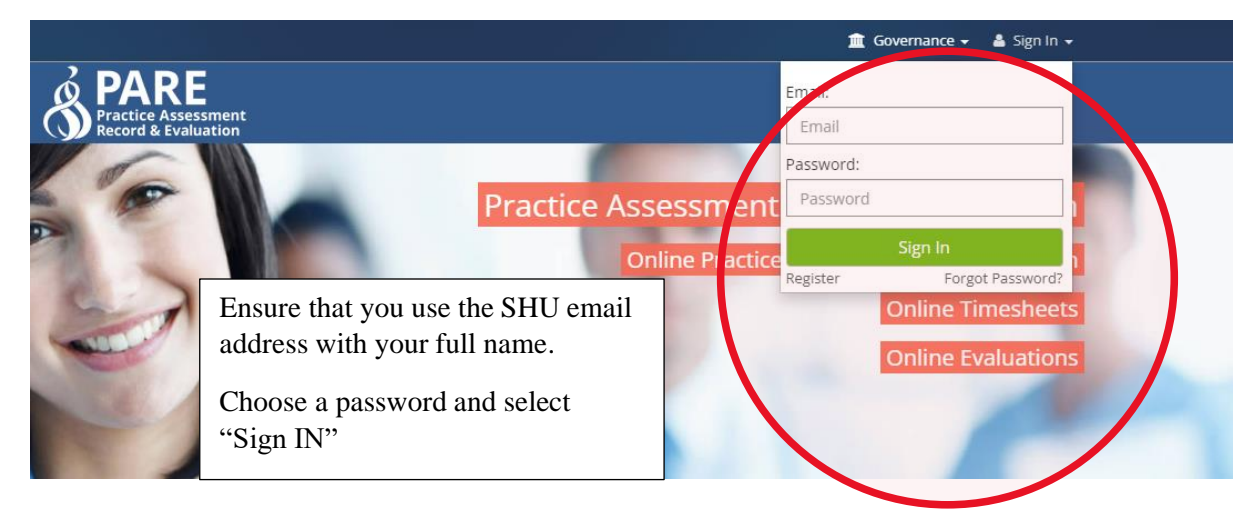

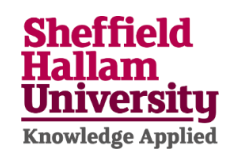

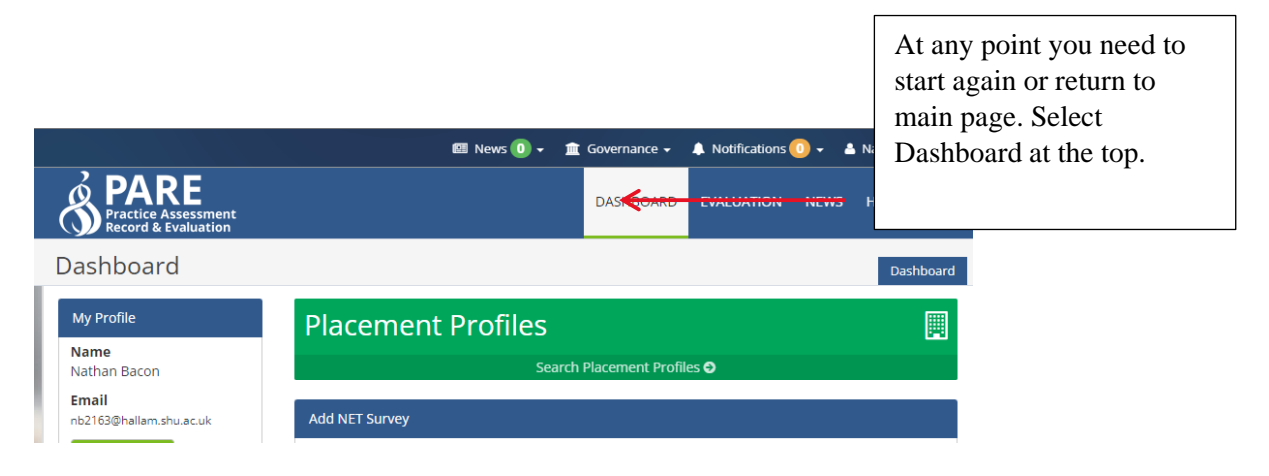

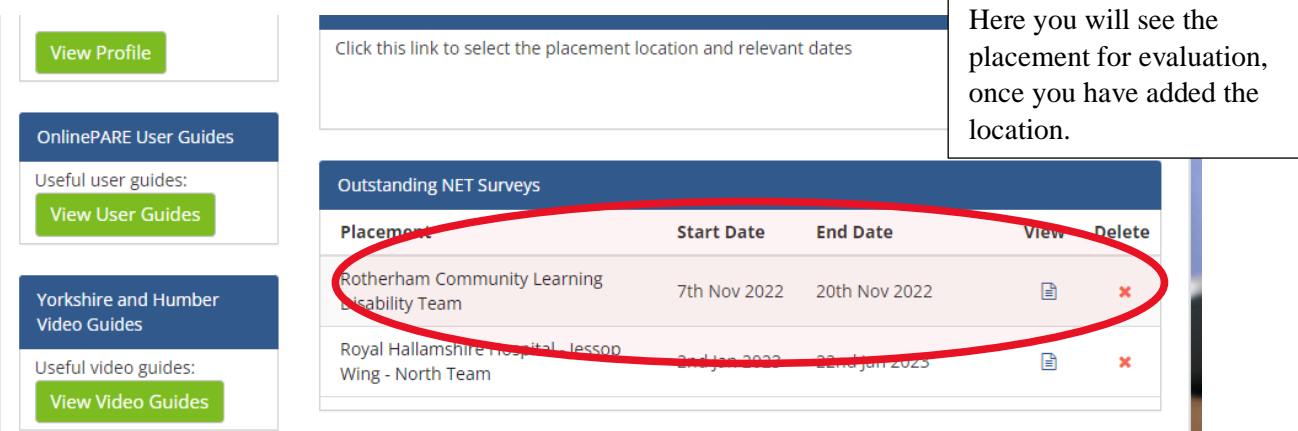

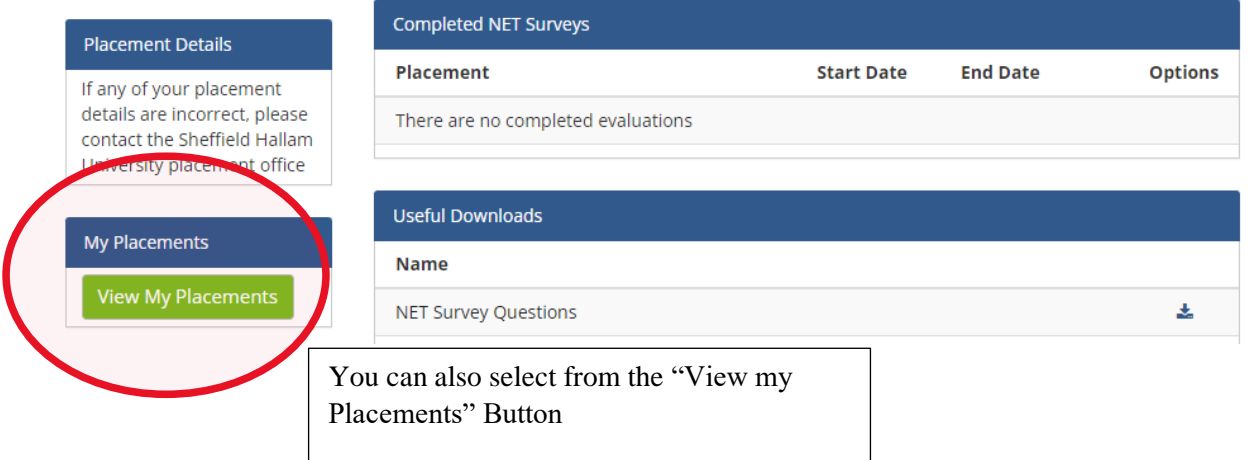

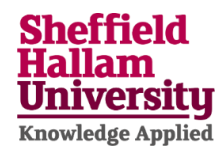

Once you have successfully logged into PARE, it is worth changing the default notification setting that reminds you when there is only 1 week left before the opportunity to submit closes. You will have approximately 6 weeks following placement end, in which to complete and submit your evaluation. After this time, the system locks access to the placement and you will no longer be able to submit. Also, you can add your mobile number to get SMS reminders.

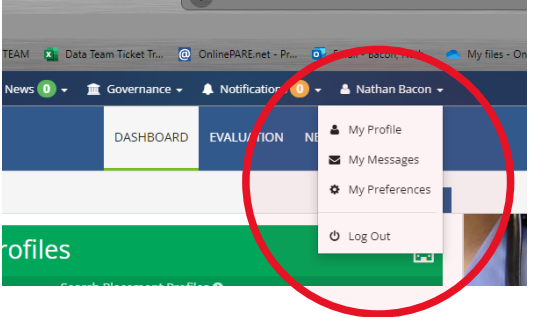

Selecting the dropdown menu where your name is, gives you the option to select "My profile" Here you can add your mobile phone number, should you want to receive reminder SMS

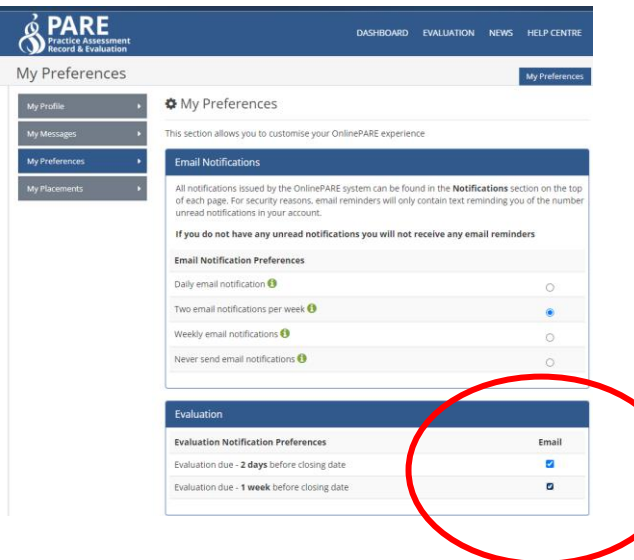

In the "My preferences" option, you can select notification frequency for both Email and Evaluation. It is recommended to select the "Remind 1 week before closing date"

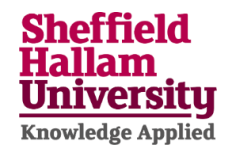

## **ADDING YOUR PLACEMENT EVALUATION ON PARE**

On the PARE dashboard, under the blue 'Add NET survey' heading – click on the lime green '+Add NET Survey' 

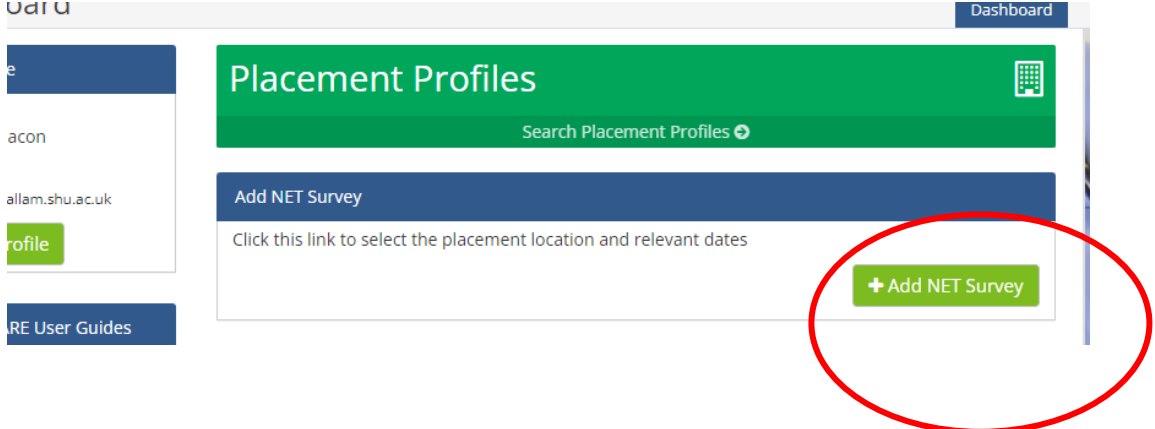

Then select your trust - Example – Sheffield Teaching Hospitals NHH Foundation Trust. Repeat for Placement - Example – Royal Hallamshire Hospital – Jessop Wing – North Team 

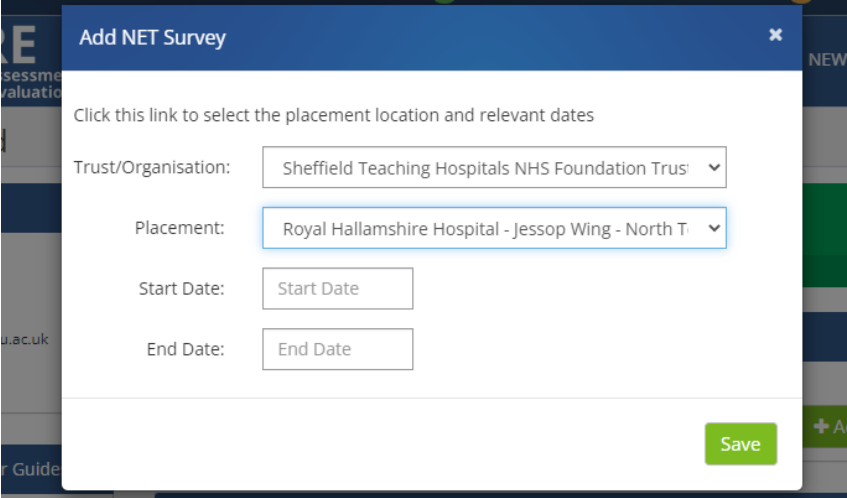

Add start & end date via the calendar (Always use the Sunday date following placement end)

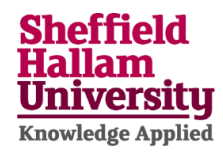

Do not forget to check/select the Evaluation box, for PARE to remind you at placement end. Checking the timesheet box will allow you to add your shift times, but please note that this is currently NOT used to confirm your hours. Please continue to use the systems you have been instructed to use until further notice.

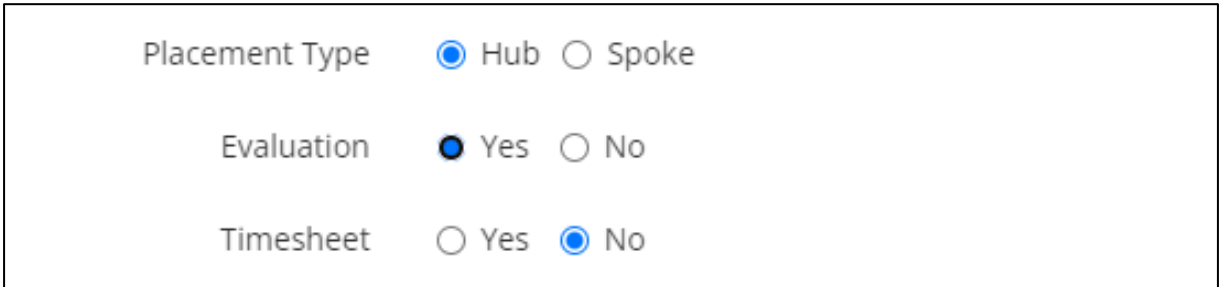

Finally select save and you have now logged your placement to your account!

\*\*Whilst SHU are responsible for creating your account in PARE for you to log in, unfortunately this is not a SHU owned system and any further issues that have not been covered by the above, will need to be directed to the placements Data Team in the first instance\*\*

Here is the PARE official YouTube channel which holds useful short videos to help navigate the system

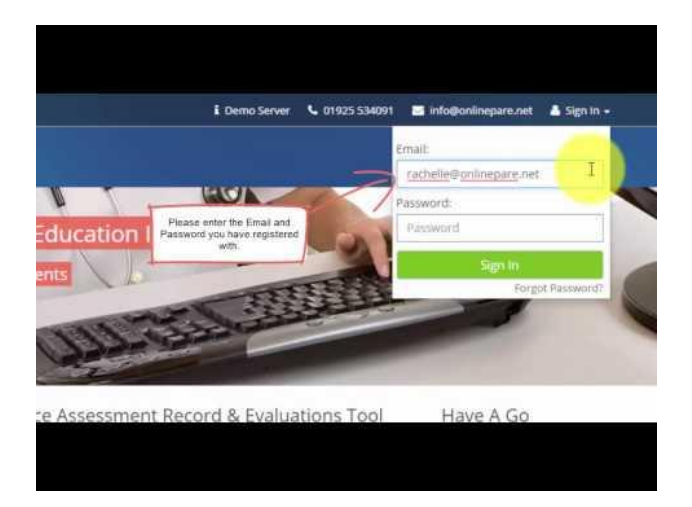

#### **On behalf of Professional placements, we hope you have enlightening and rewarding experience throughout your course – Data Team**